Nous avons retrouvé le contenu de notre Dropbox en utilisant un ordinateur.

Rappel : cliquer.

Puis nous avons installé l'application Dropbox sur les smartphones qui ne l'avaient pas. Pour ce smartphones utilisant le système Android (la grosse majorité), nous sommes allés (en Wifi donc gratuitement) sur le Play Store (applis de Google) :

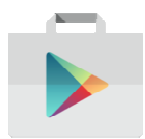

En demandant Dropbox, nous avons ensuite installé cette « application » (=logiciel) sur le smartphone :

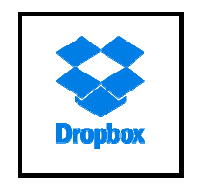

En lançant ensuite sur le smartphone, ce logiciel Dropbox (mêmes identifiant et mot de passe que sur l'ordinateur), on peut voir tous les documents (photos, textes, tableaux...) se trouvant dans Dopbox. Le smartphone se transforme alors en album photos etc... ous avons installé l'application Dropbox sur les smartphones qui ne l'avaient pas. Pour cela, pour les<br>phones utilisant le système Android (la grosse majorité), nous sommes allés (en Wifi donc gratuiteme<br>otre (applis de Go

A la fin de la séance, l'animateur (moi ;-)) a montré comment mettre un objet en vente sur le site gratuit Leboncoin. A la fin de la séance, l'animateur (moi ;-)) a montré comment mettre un objet en vente sur le site gratuit <u>Lebonc</u><br>Cela sera le sujet du prochain atelier jeudi 12 mai 2016. Il faudra donc apporter des photos d'un objet qu désirez réellement vendre sur ce site, un petit texte pour le présenter et une idée du prix affichable.